# و هنيوكتو Manager Network FindIT تيبثت يرهاظلا زاهجلا ىلع Probe Network FindIT **VMware** J.

# فدهلا

نم ةكبشلا ةزهجأ ةبقارم ىلع كدعاست تاودأ Cisco نم FindIT ةكبش ةرادإ رفوت تاهجوملاو تالوحملا لثم ةلوهسب اهنيوكتو اهترادإو 500 ىلإ 100 Cisco ةلسلسلI كرطخي امك .كب صاخلا بيولا صرعتسم مادختساب (WAP) ةيكلساللا لوصولا طاقنو زاهجلا ةلاحو ةديدجلا ةتباثلا جماربلا رفوت لثم ،Cisco و زاهجلا معد تامالعإ لوح اضيأ دقع اهيطغي وأ نامضلل ةعضاخ دعت مل ةلصتم ةزهجأ يأو ةكبشلا تادادعإ تاثيدحتو .معد

وأ دحاو :تاهجاو وأ نيلصفنم نينوكم نم نوكتي عزوم قيبطت يه FindIT ةكبش ةرادإ FindIT ىمسي دحاو ريدمو Probe Network FindIT مساب اهيلإ راشملا ريباسملا نم رثكأ Network Manager.

فاشتكا ةكبشلا يف عقوم لك يف تبثملا Probe Network FindIT ليثم يرجي ليغشت راتخت دق ،دحاو عقوم ةكبش يف .Cisco زاهج لك عم ةرشابم لصتيو ةكبشلا عقاوم ىلع يوتحت كتكبش تناك اذإ ،كلذ عمو .Probe Network FindIT نم لقتسم ليثم Probe لك طبرو بسانم عقوم يف Manager Network FindIT تيبثت كنكميف ،ةددعتم ةلاحل ىوتسملا ةيلاع ضرع ةقيرط ىلع لوصحلا كنكمي ،"ةرادإلا" ةهجاو نم .ريدملاب امدنع نيءم عقوم يف تبثملا Probe ب لاصتالاو كتكبش يف ةدوجوملا عقاوملا ةفاك .عقوملا اذهل ةيليصفت تامولعم ضرع يف بغرت

FindIT و Manager Network FindIT تيبثت ةيفيك لوح تاميلعت ةلاقملا هذه مدقت .(VMware <sub>)</sub> ىرەاظل| زاەجل| م|دختس|ب امەنيوكتو VMware).

ماظن ىلء امەنىوكتو Probe و FindIT Network Manager تيبثت لضفت تنك اذإ **:ةظحالم** Microsoft ل [انه](https://sbkb.cisco.com/CiscoSB/ukp.aspx?login=1&pid=2&app=search&vw=1&articleid=5355) رقنا وأ ،Manager VirtualBox VM Oracle ل [انه](https://sbkb.cisco.com/CiscoSB/ukp.aspx?login=1&pid=2&app=search&vw=1&articleid=5346) رقناف ،فلتخم يساسأ Hyper-V Manager.

## <span id="page-0-0"></span>تيبثت FindIT Network Manager ىلع VMware Ĩ

Open قيسنتب VM ةروص رشن نكمي ،Manager Network FindIT جمانربل ةبسنلاب Virtual Appliance (OVA) ىلع تاجتنم VMware.

ةرفوتملا ةيضارتفالI ةزهجألI نم يأ مادختساب FindIT Network Manager تيبثتب مق :هرشن ةيلمع نيوكتب مق مث هاندأ

[VMware Fusion](#page-1-0)

[VMware نم vSphere ليمع](#page-7-0)

[VMware Workstation Pro](#page-20-0)

[نيوكت FindIT Network Manager روشنملا](#page-23-0)

:ةرف<code>e</code>تملا ةيضارتفالا ةزەجألا نم يأ مادختساب FindIT Network Probe تيبثت

[VMware Fusion](#page-26-0)

[VMware نم vSphere ليمع](#page-31-0)

[VMware Workstation Pro](#page-43-0)

[هرشن مت يذلا Probe Network FindIT نيوكت](#page-46-0)

### <span id="page-1-0"></span>تيبثت FindIT Network Manager مادختساب VMware Fusion

.VMware Fusion جمان بي علىإ OVA يرهاظل ازاهجل اقروص رشنل تاوطخل اهذه عبت ا

[Cisco عقوم](https://www.cisco.com/c/ar_ae/support/cloud-systems-management/findit-network-manager/model.html) نم VM OVA Manager Network FindIT جمانرب ةروص ليزنتب مق 1. ةوطخلا [Small Business.](https://www.cisco.com/c/ar_ae/support/cloud-systems-management/findit-network-manager/model.html)

.رتويبمكلا وأ مداخلا ىلع VMware نم Fusion قيبطت ليغشتب مق 2. ةوطخلا

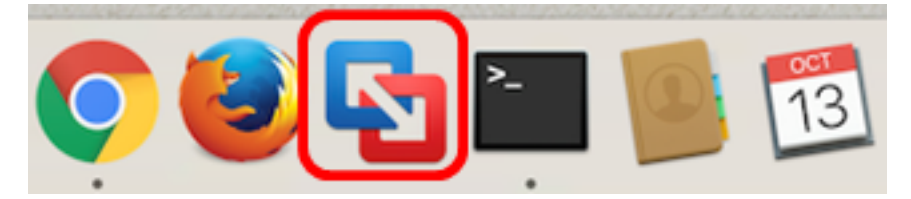

.Mac OS X El Capitan مادختسإ متي ،لاثملا اذه يف **:ةظحالم** 

.**ةعباتم** قوف رقنا مث ،**دوجوم يرهاظ زاهج داريتسإ** قوف رقنا .3 ةوطخلI

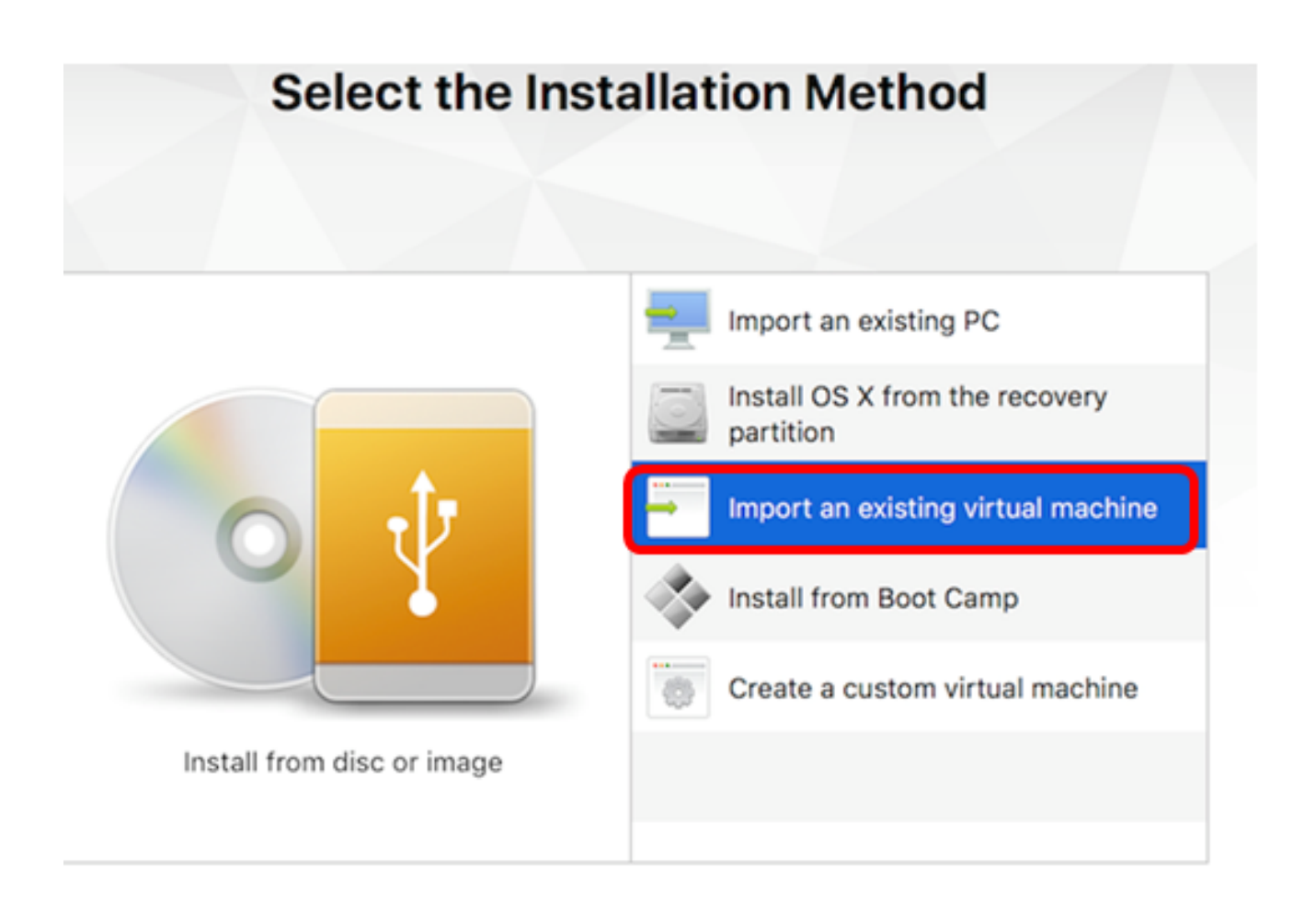

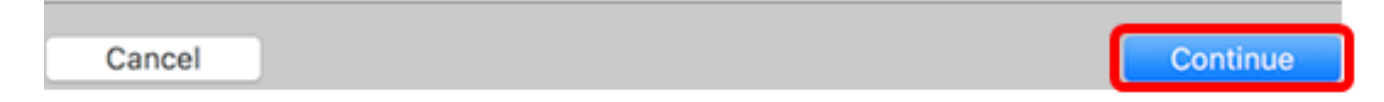

.دا**ريتسإ** قوف رقنا مث <mark>ةفاضإ</mark> رزلا قوف رقنلا كنكمي ،كلذ نم الدب **:ةظحالم** 

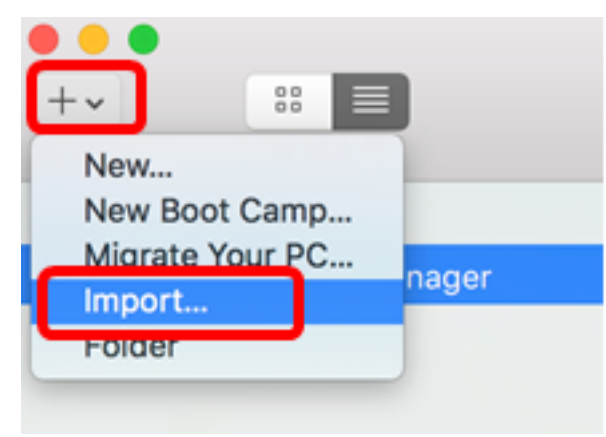

.**فلم رايتخإ** قوف رقنا .4 ةوطخلI

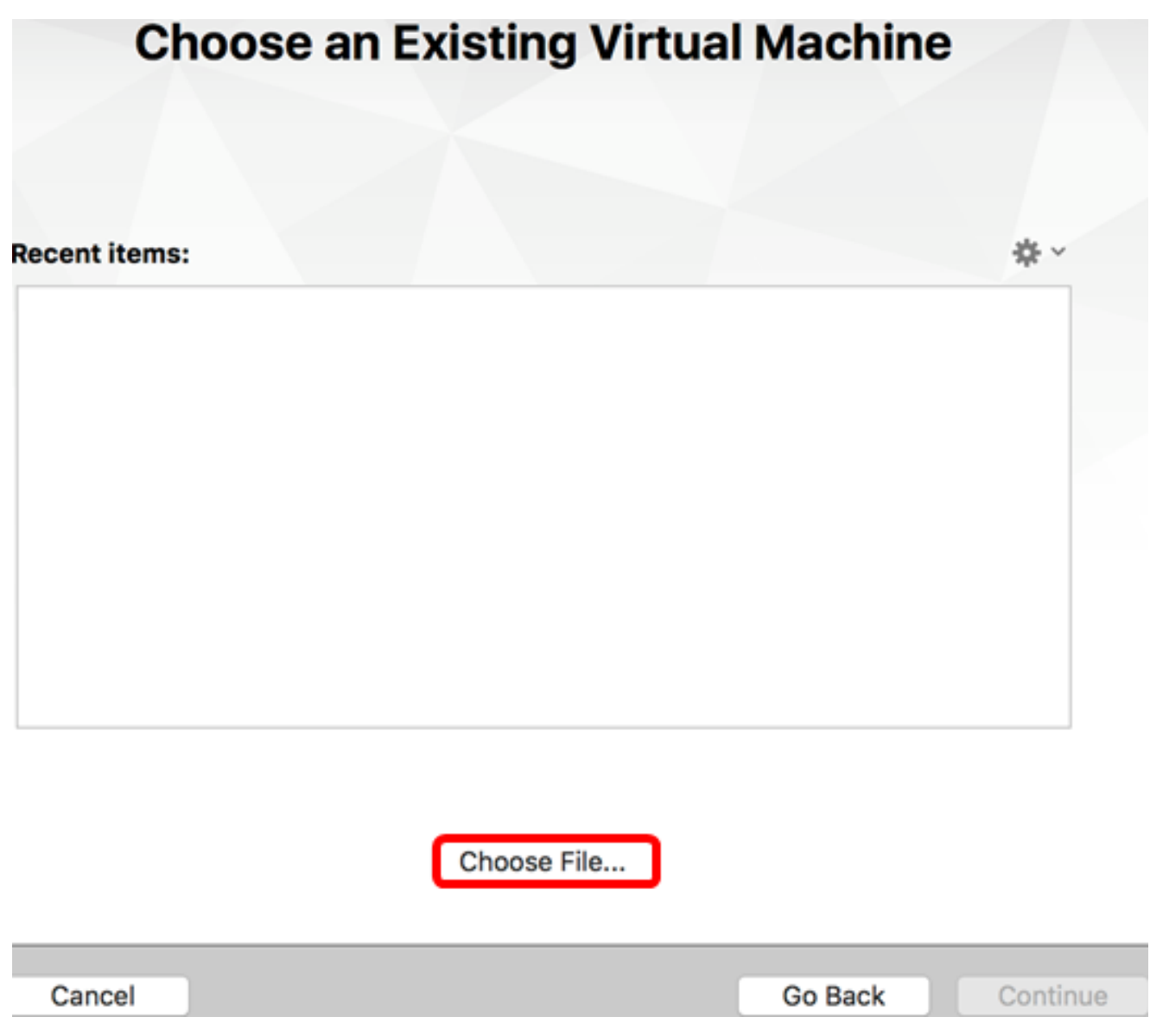

.**حتف** قوف رقنا مث ،1 ةوطخلا يف اهليزنت مت يتلا OVA ةروص قوف رقنا .5 ةوطخلا

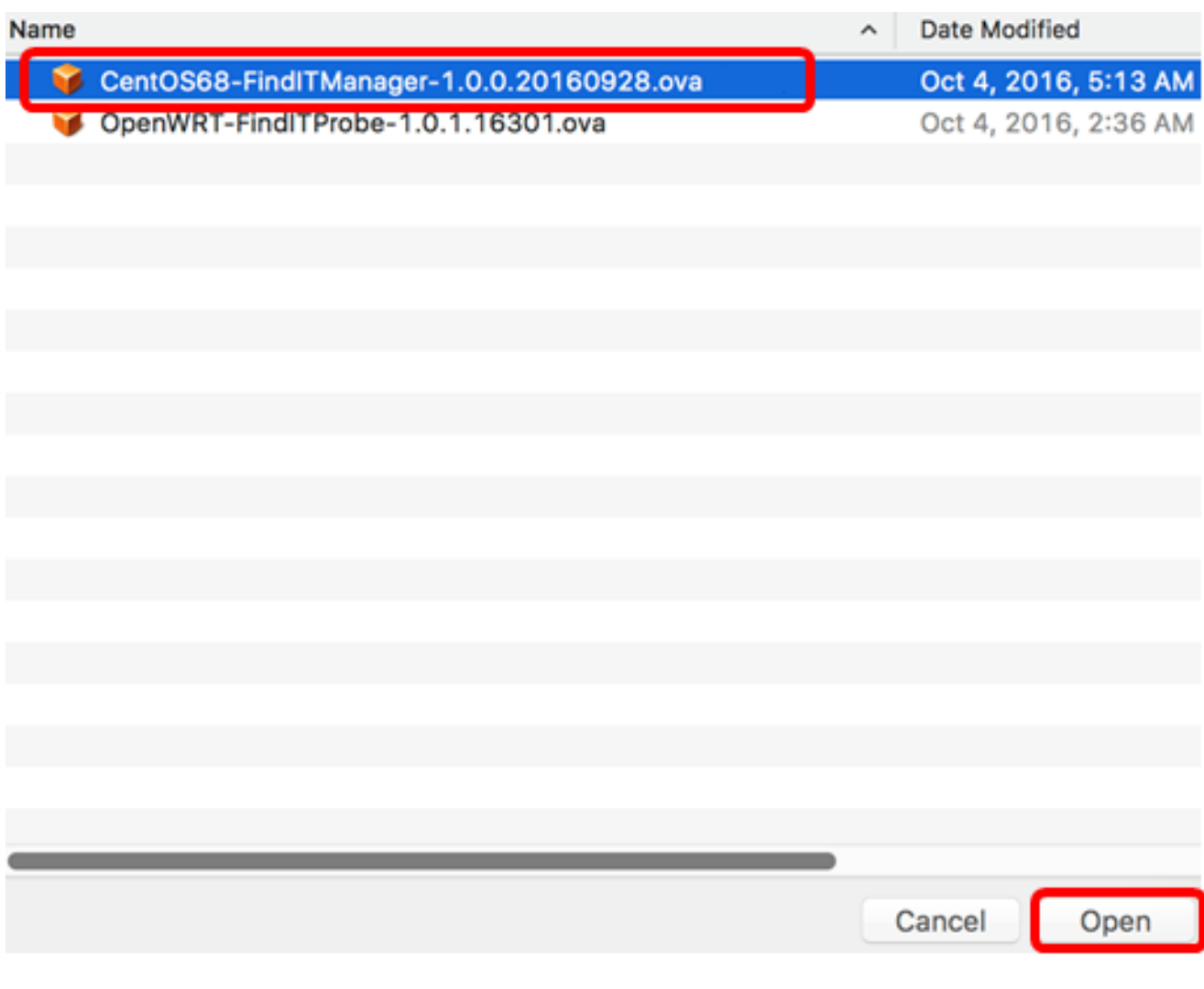

.<mark>ةعٻاتم</mark> قوف رقنا .6 ةوطخلا

![](_page_5_Picture_20.jpeg)

.FindIT Network Manager.wmwarevm مادختسإ متي ،لاثملا اذه يف **:ةظحالم** 

.**ظفح** ةقطقط .8 ةوطخل<mark>ا</mark>

.**ءاهنإ** قوف رقنا مث يرهاظلI زاهجلI صخلم عجار .9 ةوطخلI

# **Finish**

The configuration of the virtual machine is now complete.

#### **Virtual Machine Summary**

Guest Operating System CentOS 64-bit Memory 2 GB Networking Autodetect (Bridged) Device Summary CD/DVD, Floppy

To change the default virtual machine settings, click Customize Settings. To run the virtual machine now, click Finish.

![](_page_6_Picture_32.jpeg)

.رز ضرعٍلا تقطقط ،VM لا رهظي نإ ام .10 ةوطخلا

![](_page_7_Picture_0.jpeg)

FindIT Network جمانرب ضرع متيس ،رشنلا ةيلمع نم VMware يەتنىي نأ درجمب **:ةظحالم** .ةيضارتفالا ةزهجألا تحت ةيضارتفالا ةزهجألا ةبتكم يف Manager

![](_page_7_Picture_48.jpeg)

ي ذل ازاهجلا ني وكتل رو<u>شنمل FindIT ةكبش ريدم نيوكت</u> مسق ىلإ لقتنا 11. ةوطخل .هرشن مت

[[ىلعألا ىلإ ةدوعلا\]](#page-0-0)

<span id="page-7-0"></span>تيبثت FindIT Network Manager مادختساب ليمع vSphere نم VMware

.VMware نم vSphere ليمع ىلإ VM OVA ةروص رشنل تاوطخلا هذه عبتا

:يلي ام كيدل نأ نم دكأت ،تيبثتلا تاوطخ ةعباتم لبق :ماه

- :ESXi وأ vCenter مداخ دامتعا تانايب
- IP ناونع وأ مسالا -

```
مدختسملا مسا -
```
رورملا ةملك–

- مداخلا يف اقبسم نوكم تانايب ططخم
- اقبسم ةنوكم VM ةكبش

[Cisco عقوم](https://www.cisco.com/c/ar_ae/support/cloud-systems-management/findit-network-manager/model.html) نم VM OVA Manager Network FindIT جمانرب ةروص ليزنتب مق 1. ةوطخلا [Small Business.](https://www.cisco.com/c/ar_ae/support/cloud-systems-management/findit-network-manager/model.html)

.رت<code>VMware</code> نم VMware نم لكل ا علي VMware نم VMware جمانرب ليءغشتب مق

![](_page_8_Picture_8.jpeg)

ـWindows 2012 Server R2 ليغشتلI ماظن مادختسإ متي ،لاثملI اذه يف **:ةظحالم** 

.*مسال IP ا ناونع* لقح يف IP ناونع وأ ESXi وأ vCenter مداخ مسا لخدأ .3 ةوطخلI

![](_page_9_Picture_36.jpeg)

10.2.0.10. نم ESXi مداخب صاخلا IP ناونع مادختسإ متي ،لاثملا اذه يف :ةظحالم

ةملكو *مدختسملا مسا* يلقح يف مداخلل رورملا ةملكو مدختسملا مسا لخدأ .4 ةوطخلا .رورملا

![](_page_9_Picture_37.jpeg)

.**لوخدل| ليجست** ىلع رقنا .5 ةوطخل|

ةدحو ةفاضإب مقف ،مداخلا يف تانايب سدكم ءاشنإ متي مل اذإ (يرايتخإ) .6 ةوطخلا

."نيوكتلا" بيوبتلا ةمالع يف ةديدج نيزخت

![](_page_10_Picture_1.jpeg)

### .OVF بلاق رشن < فلم قوف رقنا 7. ةوطخلا

![](_page_10_Picture_3.jpeg)

.ضارعتسإ ىلع رقنا 8. ةوطخلا

![](_page_10_Picture_45.jpeg)

.**حتف** قوف رقنا مث ،1 ةوطخلا يف اهليزنت مت يتلI OVA ةروص قوف رقنا .9 ةوطخلI

![](_page_11_Picture_7.jpeg)

![](_page_11_Picture_8.jpeg)

.ةعٻاتملل **يلاتلI** قوف رقنI .10 ةوطخلI

![](_page_12_Picture_4.jpeg)

.(<mark>يلاتلا)) Next ق</mark>وف رقن! .11 ةوطخل!

![](_page_13_Picture_8.jpeg)

.**يلاتال**ا ىلع رقنا مث ،*مسال*ا لقح يف FindIT ةكبش ريدمل امسا لخدأ .12 ةوطخل<mark>ا</mark>

![](_page_14_Picture_10.jpeg)

.FindIT Network Manager مادختسإ متي ،لاثملا اذه يف **:ةظحالم** 

.**يلاتU ق**وف رقنا مث FindIT Network Manager VM، ل ةەجو نيزخت رتخأ .13 ةوطخلI

#### Select a destination storage for the virtual machine files:

![](_page_15_Picture_13.jpeg)

.Virtual Machine DataStore رايتخإ متي ،لاثملا اذه يف **:ةظحالم** 

.**يلاتلا** قوف رقنا مث نيزخت ريفوت قوف رقنا .14 ةوطخل<mark>ا</mark>

![](_page_16_Picture_46.jpeg)

:يه تارايخلا

- .يضارتفا كيمس قيسنتب ايضارتفا اصرق رايخلا اذه ئشني Thick Provision Zeroed •
- ةيضارتفالا صارقألا نم عون ءاشنإ ىلع اذه لمعي Eager Zeroed كيمسلا دادمإلI ةزيم .عيمجتلا تازيم معدت يتلا ةكيمسلا
- .نيزختلا ةحاسم ريفوتل قيسنتال اذه مادختسإ كنكمي كمسلا ليلق ميمصت ∙

.سلسك هنييعت مت يذل| كيمسل| ددمل| رايتخإ متي ،ل|ثمل| اذه يف **:ةظحالم** 

.**يلاتلا** ىلع رقنا مث ةكبش رتخأ .15 ةوطخلا

![](_page_17_Picture_8.jpeg)

.(VM) ةيضارتفالI ةزەجألI ةكبش مادختسإ متي ،لاثملI اذه يف **:ةظحالم** 

.اەنيوكت مت يتال تتادادعإلI عجار .16 ةوطخلI

When you click Finish, the deployment task will be started.

![](_page_18_Picture_36.jpeg)

زاهجل| ليغشتل **رشنل| دعب ةقاطل| ليغشت** رايتخال| ةناخ ددح (يرايتخإ) .17 ةوطخل| .رشنلا دعب يرهاظلا

![](_page_18_Picture_3.jpeg)

.تيبثتلا لامكإل "ءاهنإ قوف رقنا .18 ةوطخلا

."**قالغإ** قوف رقنا ،رشنلا لامتكا درجمب 19. ةوطخلا

![](_page_19_Picture_0.jpeg)

.يرهاظلا زاهجلا ىلع ةقاطلا قوف رقنا مث هرشن مت يذلا VM قوف رقنا 20. ةوطخلا

![](_page_19_Picture_2.jpeg)

.يرهاظلا زاهجلا ليءشت للي **غشت ل**ا رز قوف رقن للعنكمي ،كلذ نم الدب **:ةظحالم** 

![](_page_20_Picture_0.jpeg)

جمانرب قوف نميألا سواملا رزب رقنا ،مكحتلا ةدحو ىلإ لوصولل (يرايتخإ) .21 ةوطخلا .مكحتل| ةدحو حتفَ رتخأ مث FindIT Network Manager VM

![](_page_20_Picture_70.jpeg)

ي زال زاهجلا نيوكتال [روشنملا FindIT ةكبش ريدم نيوكت](#page-23-0) مسق ىلإ لقتنا .22 ةوطخلا .هرشن مت

<u>[ىلءأل| ىل| ةدوعل</u>]

<span id="page-20-0"></span>تيبثت FindIT Network Manager مادختساب VMware Workstation Pro

VMware جمانرب ىلإ OVA جمانربل يضارتفالا زاهجلا ةروص رشنل تاوطخلا هذه عبتا Workstation Pro.

[Cisco عقوم](https://www.cisco.com/c/ar_ae/support/cloud-systems-management/findit-network-manager/model.html) نم VM OVA Manager Network FindIT جمانرب ةروص ليزنتب مق 1. ةوطخلا [Small Business.](https://www.cisco.com/c/ar_ae/support/cloud-systems-management/findit-network-manager/model.html)

.رتويبمكلا وأ مداخلا ىلء VMware Workstation Pro قيبطت ليغشتب مق .2 ةوطخلا

![](_page_21_Picture_0.jpeg)

8. Windows ليغشتلا ماظن مادختسإ متي ،لاثملا اذه يف :ةظحالم

."ةيسيئرل ا ةحفصلا" بيوبتل ا ةمالع نم **يرهاظ زاهج حتف** قوف رقنا .3 ةوطخل ا

![](_page_21_Picture_3.jpeg)

.**حتف** قوف رقنا مث ،1 ةوطخلا يف اهليزنت مت يتلI OVA ةروص قوف رقنI .4 ةوطخلI

![](_page_22_Picture_38.jpeg)

.Manager Network FindIT ل امسا لخدأ (يرايتخإ) 5. ةوطخلا

![](_page_22_Picture_39.jpeg)

.FindIT Network Manager مادختسإ متي ،لاثملا اذه يف **:ةظحالم** 

.**داريتسا** قوف رقنا .6 ةوطخلI

FindIT Network ضرع متيس ،رشنلا ةيلمع نم VMware يەتنني نi درجمب **:ةظحالم** ."رتويبمكلا زاهج" لفسأ ةدوجوملا ةبتكملا يف Manager

.مرشن مت يذل FindIT Network Manager ازاهج ىلع رقنا ،ىرسيلا ةحوللا ىلع .7 ةوطخلا

![](_page_23_Picture_0.jpeg)

ب ةصاخلا مكحتلا ةدحو ىلإ لوصولل **يرهاظل زاهجل اذه ىلع Power** قوف رقنا 8. ةوطخل ا VM.

![](_page_23_Picture_53.jpeg)

ي ذل ازاهجلا ني وكتل رو<u>شن ملا FindIT ةكبش ريدم نيوكت</u> مسق ىلإ لقتنا 9. ةوطخل .هرشن مت

[[ىلعألا ىلإ ةدوعلا\]](#page-0-0)

<span id="page-23-0"></span>نيوكت FindIT Network Manager روشنملا

،كيدل لضفملا يرهاظلا زاهجلا مادختساب Manager Network FindIT رشن لامتكا درجمب

.يرهاظلا زاهجلا نيوكتل هاندأ تاوطخلا عبتا

.VM Manager Network FindIT ب ةصاخلا مكحتلا ةدحو ىلإ لوصولاب مق 1. ةوطخلا

رورملا ةملكو مدختسملا مسا مادختساب مكحتلا ةدحو ىلإ لوخدلا لجس .2 ةوطخلا نييضارتفالا: cisco/cisco.

FindITManager login: cisco Password: cisco

.يلاح ةملكلا تلخد ،باسح cisco لا ل ةملكلا ريغي نأ تضضح تنأ نوكي نإ ام 3. ةوطخلا

CentOS release 6.8 (Final) Kernel 2.6.32-642.3.1.el6.x86\_64 on an x86\_64 FindITManager login: cisco Password: You are required to change your password immediately (root enforced) Changing password for cisco. (current) UNIX password:

.اهتباتك دعأو Cisco باسحل ةديدجلا رورملا ةملك لخدأ 4. ةوطخلا

CentOS release 6.8 (Final) Kernel 2.6.32-642.3.1.el6.x86 64 on an x86 64 FindITManager login: cisco Password: You are required to change your password immediately (root enforced) Changing password for cisco. (current) UNIX password: New password: Retupe new password:

.ةرادإلل (GUI (ةيموسرلا مدختسملا ةهجاو ناونعو DHCP ةرادإل IP ناونع ضرع متيس

![](_page_25_Picture_74.jpeg)

192.168.1.101 وه FindIT ةكبش ريدمب صاخلا IP ناونع نوكي ،لاثملا اذه يف :ةظحالم ://192.168.1.101.https وه ةرادإلل (GUI (ةيموسرلا مدختسملا ةهجاو ناونعو

.يلوأل ادادعإل اجلاعم ءدبل sudo config\_vm رمأل الخدأ .5 ةوطخل

[cisco@FindITManager cisco]\$ sudo config\_vm

تمق اذإ .cisco يه ةيضارتفالا رورملا ةملك .sudo ل رورملا ةملك لخدأ 6. ةوطخلا .ةديدجلا رورملا ةملك لخدأف ،هرييغتب

[cisco@FindITManager ~]\$ cd /opt/cisco [cisco@FindITManager cisco]\$ sudo config\_vm [sudo] password for cisco:

مسا نيوكتل دادعإلا جلاعم يف "ال" ب ةباجإلل n وأ "معن" ب ةباجإلل y لخدأ 7. ةوطخلا .ةينمزلا ةقطنملاو NTP مداخو ةكبشلاو فيضملا

Config a hostname ? (y/n) : y

ifconfig رمألا لخدأف ،ةكبشلا نيوكت دنع DHCP ديدحت مت اذإ (يرايتخإ) 8. ةوطخلا .تباث IP نيوكت اضيأ نكمي .هركذتو نيعملا IP ناونع نم ققحتلل

[cisco@FindITManager cisco]\$ ifconfig

.يرهاظلا زاهجلا ىلء FindIT Network Manager تيبثت نم نآلا تيهتنا دق نوكت نأ بجي

،اهنيوكتو Manager Network FindIT ل ةيلوألا تادادعإلا ىلإ لوصولا ةيفيك ةفرعمل

.تاميلعت ىلع لوصحلل <mark>[انه](https://sbkb.cisco.com/CiscoSB/ukp.aspx?login=1&pid=2&app=search&vw=1&articleid=5361)</mark> رقنا

[[ىلعألا ىلإ ةدوعلا\]](#page-0-0) Ĭ

## تيبثت FindIT Network Probe I

<span id="page-26-0"></span>تيبثت FindIT Network Probe مادختساب VMware Fusion

.Fusion VMware جمانرب ىلإ OVA يرهاظلا زاهجلا ةروص رشنل تاوطخلا هذه عبتا

[Cisco عقوم](https://www.cisco.com/c/ar_ae/support/cloud-systems-management/findit-network-probe/model.html) نم OVA Probe Network FindIT جمانربل VM ةروص ليزنتب مق 1. ةوطخلا [Small Business.](https://www.cisco.com/c/ar_ae/support/cloud-systems-management/findit-network-probe/model.html)

.رتويبمكلا وأ مداخلا ىلع VMware نم Fusion قيبطت ليغشتب مق 2. ةوطخلا

![](_page_26_Picture_7.jpeg)

.Mac OS X El Capitan مادختسإ متي ،لاثملا اذه يف :<mark>ةظحالم</mark>

.داريتسإ قوف رقنا مث ةفاضإ رزلا قوف رقنا 3. ةوطخلا

![](_page_26_Picture_10.jpeg)

.**فالم رايتخإ** قوف رقنا .4 ةوطخلا

![](_page_27_Picture_9.jpeg)

.**حتف** قوف رقنا مث ،1 ةوطخلا يف اهليزنت مت يتلا OVA ةروص قوف رقنا .5 ةوطخلا

![](_page_28_Picture_4.jpeg)

.<mark>ةعٻاتم</mark> قوف رقنا .6 ةوطخلا

![](_page_29_Picture_32.jpeg)

.FindIT Network Probe.wmwarevm مادختسإ متي ،لاثملا اذه يف **:ةظحالم** 

.**ظفح** ةقطقط .8 ةوطخل<mark>ا</mark>

زاهجلا ليءغشت ءدب متيس .**ءاهنإ** قوف رقنا مث يرهاظلا زاهجلا صخلم عجار .9 ةوطخلI .ايئاقلت هرشن مت يذلا يرهاظلا

# **Finish**

The configuration of the virtual machine is now complete.

#### **Virtual Machine Summary**

Guest Operating System Other Linux 64-bit Memory 512 MB Networking Autodetect (Bridged) Device Summary None

To change the default virtual machine settings, click Customize Settings. To run the virtual machine now, click Finish.

**Customize Settings** 

![](_page_30_Picture_67.jpeg)

Probe Network FindIT ضرع متيس ،رشنلا ةيلمع نم VMware يهتني نأ درجمب :ةظحالم .<br>.ةيضارتفالI ةزهجألI نمض ةيضارتفالI ةزهجألا ةبتكمي

![](_page_30_Picture_8.jpeg)

هرشن مت يذل <u>FindIT Network Probe</u> نيوكت مسق ىلإ ةعباتملاب مق .9 ةوطخلا .هرشن مت يذلا زاهجلا نيوكتل

[[ىلعألا ىلإ ةدوعلا\]](#page-0-0)

## <span id="page-31-0"></span>تيبثت FindIT Network Probe مادختساب ليمع vSphere نم VMware

.VMware نم vSphere ليمع ىلإ VM OVA ةروص رشنل تاوطخلا هذه عبتا

:يلي ام كيدل نأ نم دكأت ،تيبثتلا تاوطخ ةعباتم لبق :ماه

- :ESXi وأ vCenter مداخ دامتعا تانايب
- IP ناونع وأ مسالا -
- مدختسملا مسا -
- رورملا ةملك–
	- مداخلا يف اقبسم نوكم تانايب ططخم
	- اقبسم ةنوكم VM ةكبش

[Cisco عقوم](https://www.cisco.com/c/ar_ae/support/cloud-systems-management/findit-network-probe/model.html) نم OVA Probe Network FindIT جمانربل VM ةروص ليزنتب مق 1. ةوطخلا **[Small Business.](https://www.cisco.com/c/ar_ae/support/cloud-systems-management/findit-network-probe/model.html)** 

.رتويبمكلا وأ م<code>VMware</code> نماخلا نم VMware نم و Client جمانرب ليءغشتب مق

![](_page_31_Picture_11.jpeg)

ـWindows 2012 Server R2 ليغشتلI ماظن مادختسإ متي ،لاثملا اذه يف **:ةظحالم** .*مس|ل| IP ناونع* لقح يف IP ناونع وأ ESXi وأ vCenter مداخ مس| لخدأ .3 ةوطخل|

![](_page_32_Picture_36.jpeg)

10.2.0.10. ESXi مداخب صاخلا IP ناونع مادختسإ متي ،لاثملا اذه يف :ةظحالم

ةملكو *مدختسملا مسا* يلقح يف مداخلل رورملا ةملكو مدختسملا مسا لخدأ .4 ةوطخلا .رورملا

![](_page_32_Picture_37.jpeg)

.**لوخدل ليجست** ىلع رقنا .5 ةوطخلI

ةدحو ةفاضإب مقف ،مداخلا يف تانايب سدكم ءاشنإ متي مل اذإ (يرايتخإ) .6 ةوطخلا

."نيوكتلا" بيوبتلا ةمالع يف ةديدج نيزخت

![](_page_33_Picture_1.jpeg)

### .OVF بلاق رشن < فلم قوف رقنا 7. ةوطخلا

![](_page_33_Picture_35.jpeg)

.ضارعتسإ ىلع رقنا 8. ةوطخلا

![](_page_33_Picture_36.jpeg)

.**حتف** قوف رقنا مث ،1 ةوطخلا يف اهليزنت مت يتلا OVA ةروص قوف رقنا .9 ةوطخلا

![](_page_34_Picture_8.jpeg)

![](_page_34_Picture_9.jpeg)

.ةعباتملل **يلاتلا** قوف رقنا .10 ةوطخل<mark>ا</mark>

![](_page_35_Picture_6.jpeg)

.ةيناث **كلiذ دعب** تقطقط .11 ةوطخل<mark>ا</mark>

![](_page_36_Picture_8.jpeg)

.**كالذ دعب** رقنا مث ،*مسال*ا لقح يف FindIT Network Probe ل امسا لخدأ .12 ةوطخل<mark>ا</mark>

![](_page_37_Picture_9.jpeg)

.FindIT Network Probe مادختسإ متي ،لاثملا اذه يف <mark>:ةظحال.</mark>

.**كلذ دعب** تقطقط كلذ دعب ،Probe VM ةكبش FindIT ل نيزخت ةياغ ترتخأ .13 ةوطخلI

#### Select a destination storage for the virtual machine files:

![](_page_38_Picture_13.jpeg)

.Virtual Machine DataStore رايتخإ متي ،لاثملا اذه يف **:ةظحالم** 

.**يلاتلا** قوف رقنا مث نيزخت ريفوت قوف رقنا .14 ةوطخلا

![](_page_39_Picture_46.jpeg)

:يه تارايخلا

- .يضارتفا كيمس قيسنتب ايضارتفا اصرق رايخلا اذه ئشني Thick Provision Zeroed •
- ةيضارتفالا صارقألا نم عون ءاشنإ ىلع اذه لمعي Eager Zeroed كيمسلا دادمإلI ةزيم .عيمجتلا تازيم معدت يتلا ةكيمسلا
- .نيزختلا ةحاسم ريفوتل قيسنتال اذه مادختسإ كنكمي كمسلا ليلق ميمصت ∙

.سلسك هنييعت مت يذل اكيمسلا ددملا رايتخإ متي ،لاثملا اذه يف **:ةظحالم** 

.**يلاتلا** ىلع رقنا مث ةكبش رتخأ .15 ةوطخلا

![](_page_40_Picture_8.jpeg)

.VM ةكبش رايتخإ متي ،لاثملا اذه يف **:ةظحالم** 

.اەنيوكت مت يتال تتادادعإلI عجار .16 ةوطخلI

When you dick Finish, the deployment task will be started.

![](_page_41_Picture_53.jpeg)

زاهجلا ليغشت لر**شنلا دعب ةقاطلا ليغشت** رايتخال اةناخ ددح (يرايتخإ) .17 ةوطخلI .رشنلا دعب يرهاظلا

![](_page_41_Picture_3.jpeg)

.رشنلJ ل|مكإل "**ءاهنإ** قوف رقنا .18 ةوطخل

."**قالغإ** قوف رقنا ،رشنلا لامتكا درجمب 19. ةوطخلا

![](_page_41_Picture_6.jpeg)

.**يرهاظلا زاهجلا ىلء ةقاطل**ا قوف رقنا مث هرشن مت يذل VM قوف رقنا .20 ةوطخلا

![](_page_42_Picture_0.jpeg)

.يرهاظلا زاهجلا ليءشت ل **ليءشتلا** رز قوف رقن∪ا كنكمي ،كلذ نم الدب **:ةظحالم** 

![](_page_42_Picture_2.jpeg)

زاهجلا ىلع نميألا سواملا رزب رقنا ،مكحتلا ةدحو ىل| لوصولل (يرايتخإ) .21 ةوطخلا .مكحتال ةدحو حتف رتخأ مث ،FindIT Network Probe يرهاظلI

![](_page_43_Picture_67.jpeg)

هرشن مت يذل <u>FindIT Network Probe نيوكت</u> مسق ىلإ ةعباتملاب مق .22 ةوطخل<mark>ا</mark> .هرشن مت يذلا زاهجلا نيوكتل

[[ىلعألا ىلإ ةدوعلا\]](#page-0-0)

<span id="page-43-0"></span>تيبثت FindIT Network Probe مادختساب VMware Workstation Pro

VMware جمانرب ىلإ OVA جمانربل يضارتفالا زاهجلا ةروص رشنل تاوطخلا هذه عبتا Workstation Pro.

[Cisco عقوم](https://www.cisco.com/c/ar_ae/support/cloud-systems-management/findit-network-probe/model.html) نم OVA Probe Network FindIT جمانربل VM ةروص ليزنتب مق 1. ةوطخلا [Small Business.](https://www.cisco.com/c/ar_ae/support/cloud-systems-management/findit-network-probe/model.html)

.رتويبمكلا وأ مداخلا ىلع Pro Workstation VMware قيبطت ليغشتب مق 2. ةوطخلا

![](_page_43_Picture_7.jpeg)

8. Windows ليغشتلا ماظن مادختسإ متي ،لاثملا اذه يف :ةظحالم

."ةيسيئزلا ةحفصلا" بيوبتلا ةمالع نم **يرهاظ زاهج حتف** قوف رقنا .3 ةوطخلا

![](_page_44_Picture_0.jpeg)

.**حتف** قوف رقنا مث ،1 ةوطخلا يف اهليزنت مت يتلI OVA ةروص قوف رقنا .4 ةوطخلI

![](_page_44_Picture_21.jpeg)

.قيقحت ةكبش FindIT ل مسا (يرايتخإ) 5. ةوطخ لخدي

![](_page_45_Picture_76.jpeg)

.FindIT Network Probe مادختسإ متي ،لاثملا اذه يف :ةظحال

.<mark>داريتسا</mark> قوف رقنا .6 ةوطخلا

Probe Network FindIT ضرع متيس ،رشنلا ةيلمع نم VMware يهتني نأ درجمب :ةظحالم ."رتويبمكلا زاهج" لفسأ ةدوجوملا ةبتكملا يف

.مرشن مت يذل FindIT Network Probe زاهج رايتخال رقنا ،ىرسىلا ةحوللا يلء .7 ةوطخلا

![](_page_45_Picture_5.jpeg)

ةصاخلا مكحتلا ةدحو ىل إلوصولل **يرهاظل ازاهجل اذه ىلع ةقاطل** قوف رقنا .8 ةوطخل ا .يرهاظلا زاهجلاب

![](_page_46_Picture_0.jpeg)

Display 1 monitor

هرشن مت يذلI <u>FindIT Network Probe نيوكت</u> مسق ىلإ ةعٻاتملاب مق .9 ةوطخلI .هرشن مت يذلا زاهجلا نيوكتل

[[ىلعألا ىلإ ةدوعلا\]](#page-0-0)

<span id="page-46-0"></span>هرشن مت يذلا Probe Network FindIT نيوكت

.يرهاظلا زاهجلا نيوكتل ةيلاتلا تاوطخلا عبتا ،رشنلا ءاهتنا درجمب

.VM Probe Network FindIT ب ةصاخلا مكحتلا ةدحو ىلإ لوصولاب مق 1. ةوطخلا

رورملI ةملكو مدختسملI مسI مادختساب مكحتلI ةدحو ىلإ لوخدلI لجس 2. ةوطخلI نييضارتفالا: cisco/cisco.

FindITProbe login: cisco Password: cisco

DHCP ةرادإل IP ناونع ضرع متيس .باسح cisco لا ل ةملكلا ريغي نأ ضحتس تنك تنأ .ةرادإلل (GUI) ةيموسرلI مدختسملI ةهجاو ناونعو

![](_page_47_Picture_0.jpeg)

192.168.1.102 وه FindIT Network Probe ب صاخلIP ناونع نوكي ،لاثملا اذه يف **:ةظحالم** ://192.168.1.102.https وه ةرادإلل (GUI (ةيموسرلا مدختسملا ةهجاو ناونعو

.اهتباتك دعأو Cisco باسحل ةديدجلا رورملا ةملك لخدأ 3. ةوطخلا

```
Changing password for cisco
New password:
Retype password:
Password for cisco changed by cisco
cisco@FindITProbe:~# _
```
Network FindIT ب صاخلا IP ناونع ىلع روثعلل ifconfig رمألا لخدأ (يرايتخإ) 4. ةوطخلا Probe.

![](_page_47_Picture_52.jpeg)

.كزاهج ىلع FindIT Network Probe نيوكت نم نآلI تيهتنا دق نوكت نأ بجي

[[ىلعألا ىلإ ةدوعلا\]](#page-0-0)

رقنا ،اەنيوكتو FindIT Network Probe ل ةيلوألI تادادعإلI ىلإ لوصولI ةيفيك ةفرعمل FindIT و FindIT Network Probe نارقإ ةيفيك ةفرعمل .تاميلعت ىلع لوصحلل <u>[انه](https://sbkb.cisco.com/CiscoSB/ukp.aspx?login=1&pid=2&app=search&vw=1&articleid=5361)</u> .تاميلءت ىلء لوصحلل <u>[انه](https://sbkb.cisco.com/CiscoSB/ukp.aspx?login=1&pid=2&app=search&vw=1&articleid=5348)</u> رقنا ،Network Manager

ةمجرتلا هذه لوح

ةيل المادة الله من الناساب دنت ساب دنت مادينين تان تون تان ال ملابات أولان أعيمته من معت $\cup$  معدد عامل من من ميدة تاريما $\cup$ والم ميدين في عيمرية أن على مي امك ققيقا الأفال المعان المعالم في الأقال في الأفاق التي توكير المالم الما Cisco يلخت .فرتحم مجرتم اهمدقي يتلا ةيفارتحالا ةمجرتلا عم لاحلا وه ىل| اًمئاد عوجرلاب يصوُتو تامجرتلl مذه ققد نع امتيلوئسم Systems ارامستناه انالانهاني إنهاني للسابلة طربة متوقيا.